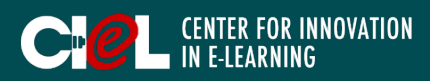

## **OVERVIEW**

This tutorial provides students with information that helps them with procedures to study with NewRow.

### I. LOGIN & BASIC SETTINGS

- 1. Access your NewRow classroom.
- Click "Login" in the right corner of NewRow website.
- Use your email and password to login.

*\*Note: You will get an invitation email with a link from the instructor. Follow the link to activate your NewRow account. When your account is activated, you can log in anytime.*

2. Select your course under "Couse Directory".

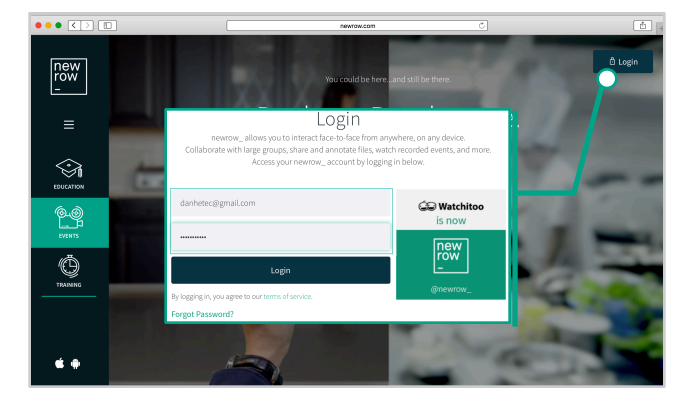

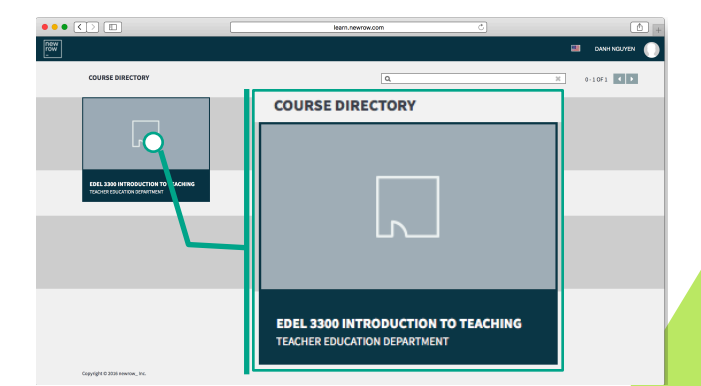

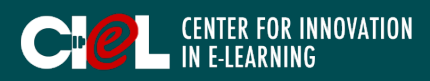

### I. LOGIN & BASIC SETTINGS

#### 3. Student Workplace/Stage

a. A "Menu Bar" at the top includes Class, Sessions, Study, and Files.

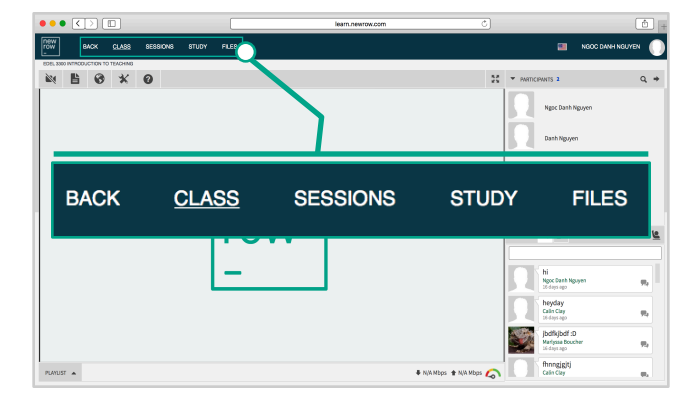

b. A "Toolbar" along the top left of the Workplace includes tools and features that the instructor can allow students to use.

*\*Note: If the instructor does not permit these functions, you will not be able to use them.*

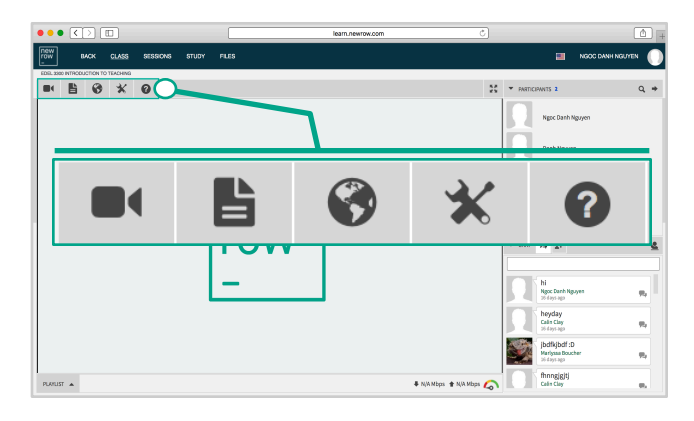

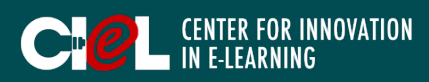

### I. LOGIN & BASIC SETTINGS

#### 3. Student Workplace/Stage

c. A "Workplace" is the display section used for content, video presentations, or as a whiteboard. Similar to a physical stage, this is a synchronous presentation space, where all webcams and content appear when the instructor puts them live.

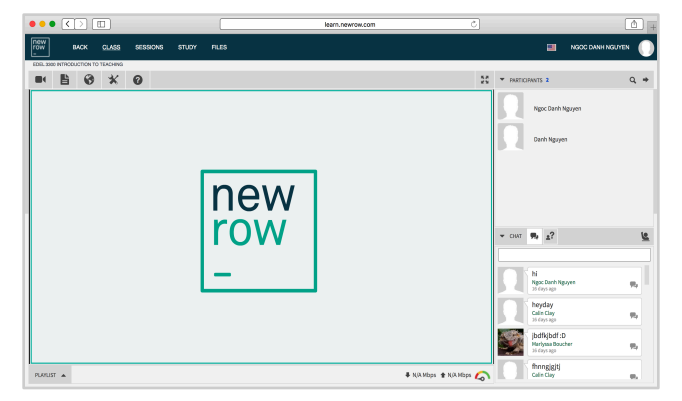

d. A "Playlist" on the bottom left of the workplace is where the instructor arranges and keeps track of files they plan to share during the class.

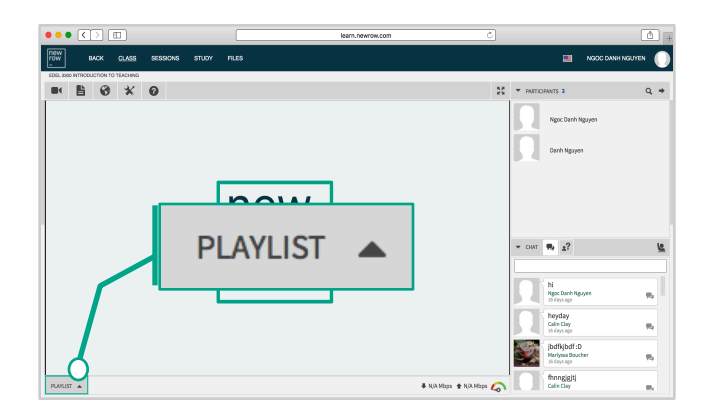

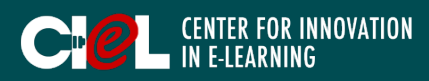

### I. LOGIN & BASIC SETTINGS

#### 3. Student Workplace/Stage

e. A "Participant List" is located on the right of the workplace (this is where you can see your instructor and classmates)

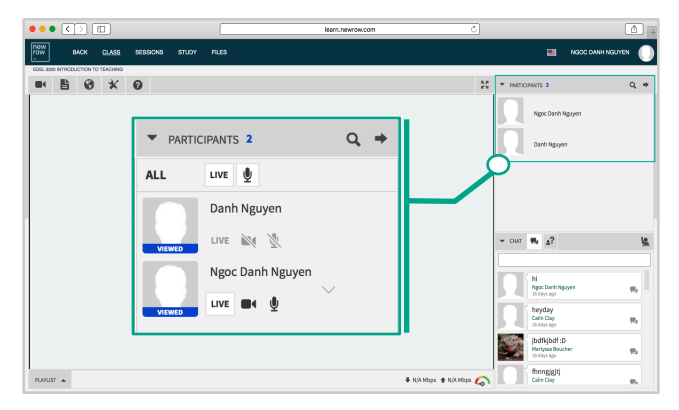

f. A "Chat portal" is on the bottom left of the workplace where you can interact with your instructor and classmates.

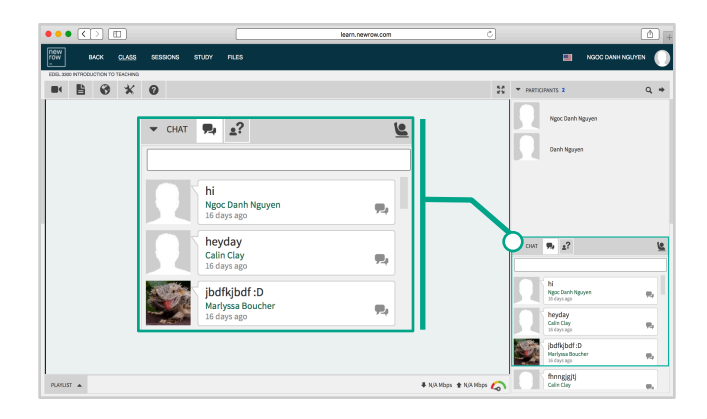

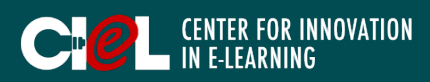

### II. CONTENT MANAGEMENT

#### 1. Activate your webcam.

- Click the "Webcam" icon on the Toolbar.
- Turn Camera and Microphone "ON".

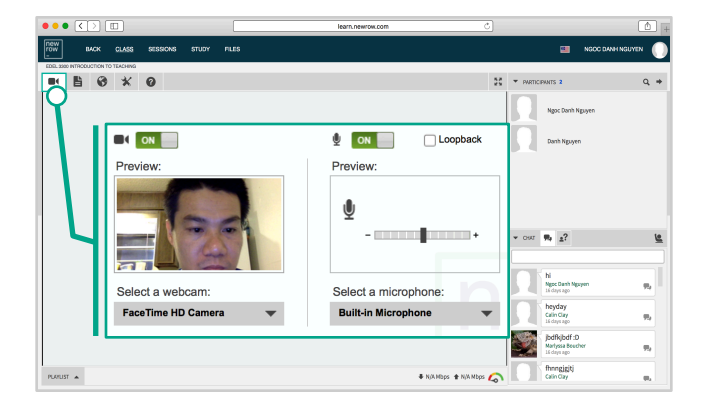

#### 2. Upload files for your session.

- Click "File" on the toolbar.
- Click "Upload".
- Select files from your computer.
- Click "Choose".

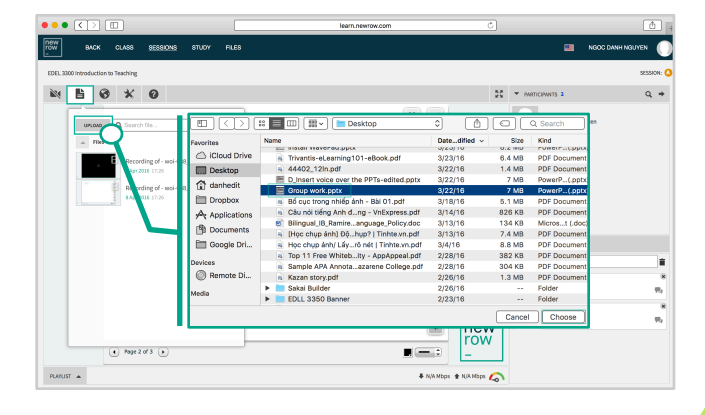

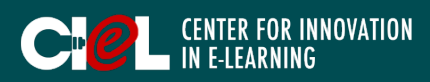

### II. CONTENT MANAGEMENT

- 3. Search for images or videos from YouTube, Flickr, and Photobucket.
- Click the "Globe" icon on the toolbar.
- Enter your search term.
- Select the desired one.

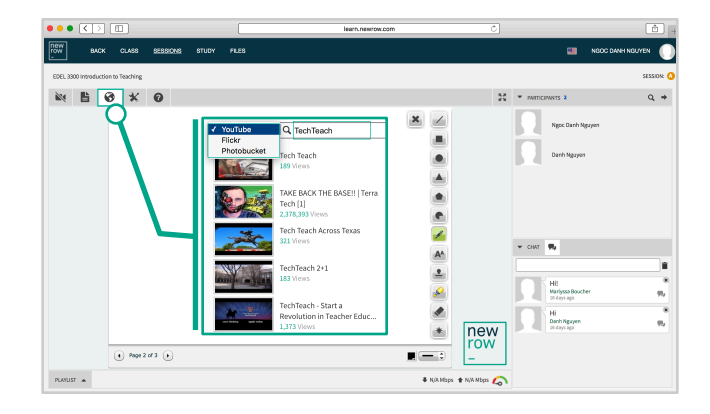

#### 4. Record your session.

- Click the "Wrench" icon on the toolbar.
- Select "Record".
- Manage settings (Duration, quality of video – High quality).
- Click "Start".

*\*Note: You can stop recording by clicking the "Stop" icon next the Participant list. The recording will automatically save into Files in the Menu.*

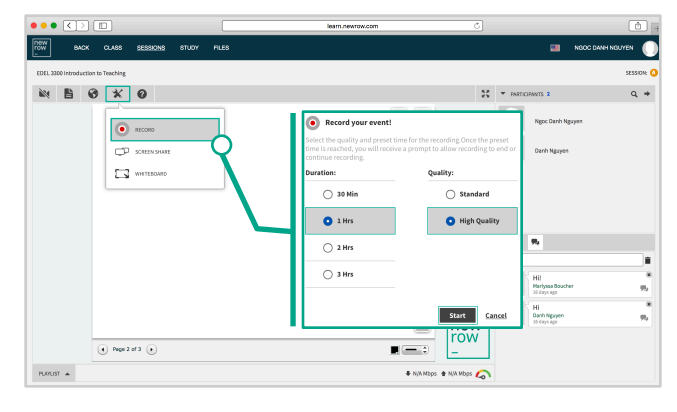

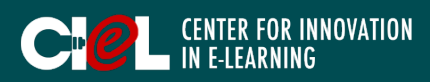

### II. CONTENT MANAGEMENT

#### 5. Use the Whiteboard in your session.

- a. Create a whiteboard.
- Click the "Wrench" icon on the Toolbar.
- Select "Whiteboard".

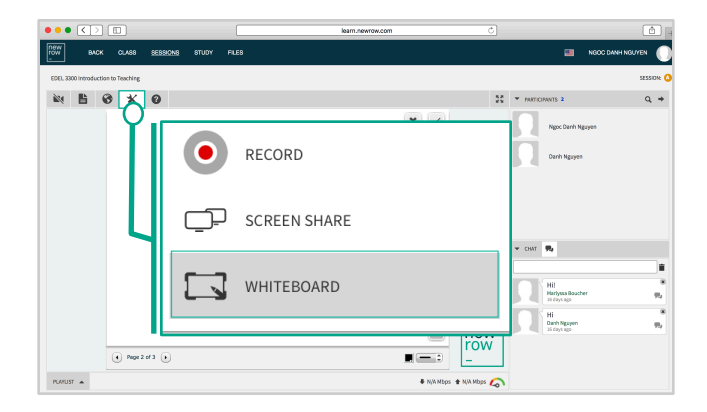

b. Work with the whiteboard by using its features such as drawing, writing, easer, clear the whiteboard, etc. Note:

1. *You can create as many whiteboards as you want by clicking the "Arrow" at the bottom left of the whiteboard. 2. If you want to clean the Whiteboard, Click the "X" on the top right of the whiteboard.*

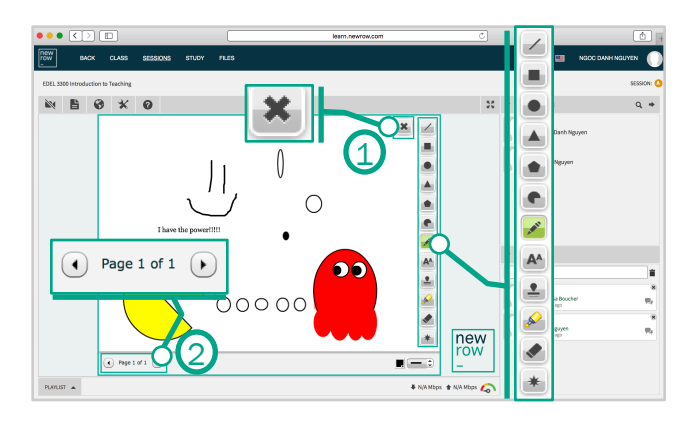

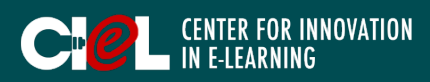

### II. CONTENT MANAGEMENT

#### 6. Download sharing files.

- Click "Files" on the top menu.
- Select a file.
- Click "Download".

*\*Note: The content management functions depend on the instructor's intentions. If the instructor does not allow you to use them, you cannot see them on the Toolbar.* 

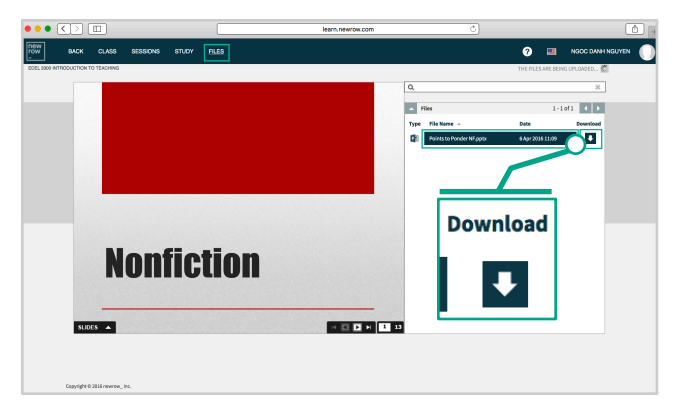

### III. SELF-STUDY WITH GROUP

- 1. Join a study group.
- Click "Study" on the top menu.
- Select the group you want to join.
- Click "Click to Join".

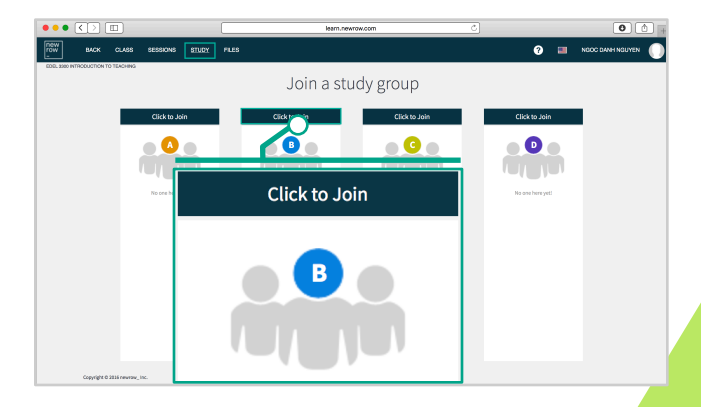

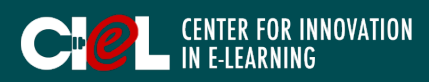

## IV. GROUP PARTICIPATION

- 1. Work with group members in your session.
- You can choose your own session to work with your peers or you will be assigned by the instructor.
- Session functions and features depend on the instructor's permissions.
- If you want to get back to the whole class, click "Class" on the Menu. You will be in the main room with your instructor.

#### 2. Interact with classmates through the Chat portal.

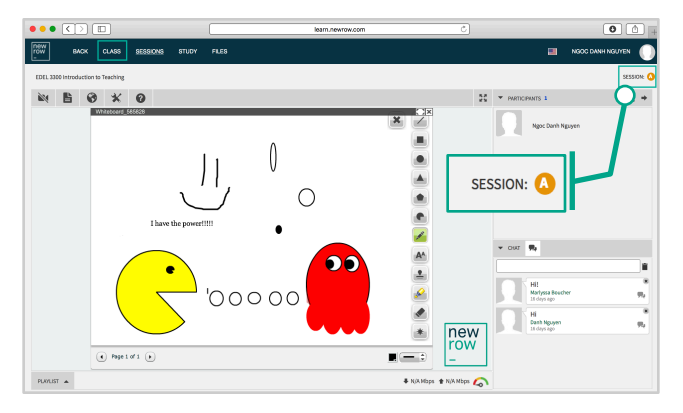

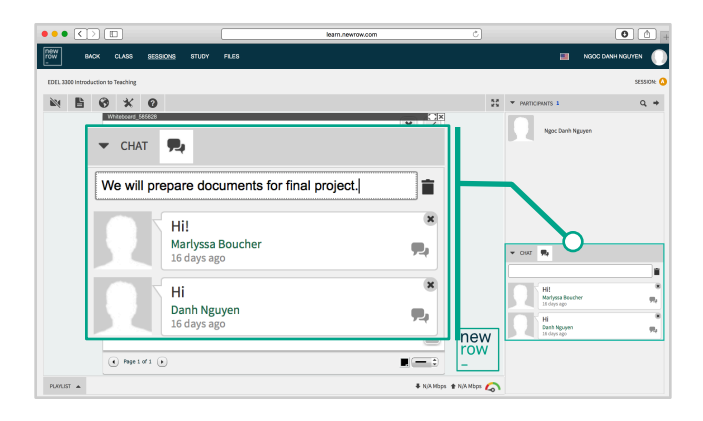